DOC023.77.00022.Jul05

## **3700 sc Conductimètres inductifs**

Manuel d'utilisateur

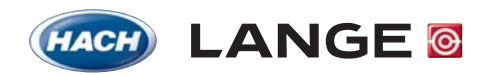

UNITED FOR WATER QUALITY

© HACH LANGE, 2005. Tous droits réservés. Imprimé en Allemagne

DOC023.77.00022.Jul05

## **3700 sc Conductimètres numériques**

Manuel d'utilisateur

© HACH LANGE, 2005. Tous droits réservés. Imprimé en Allemagne

## **Sommaire**

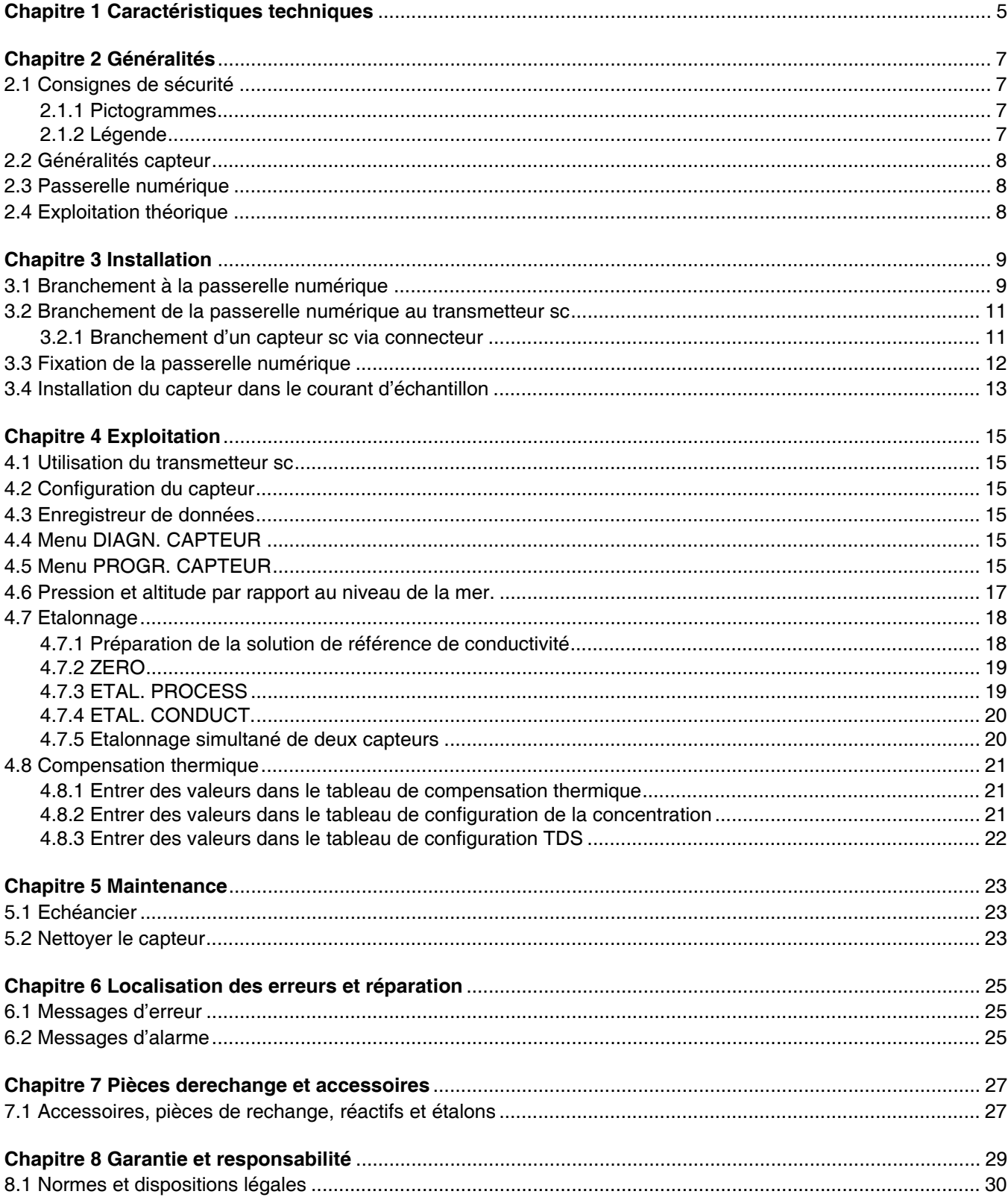

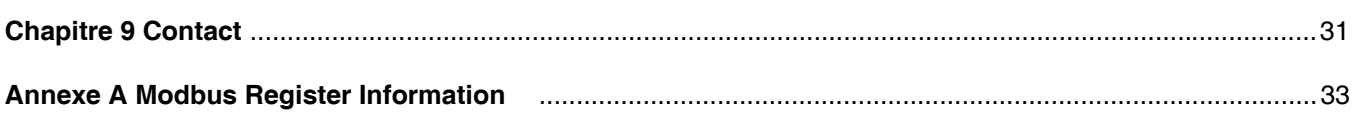

## **Chapitre 1 Caractéristiques techniques**

Sous réserve de modifications.

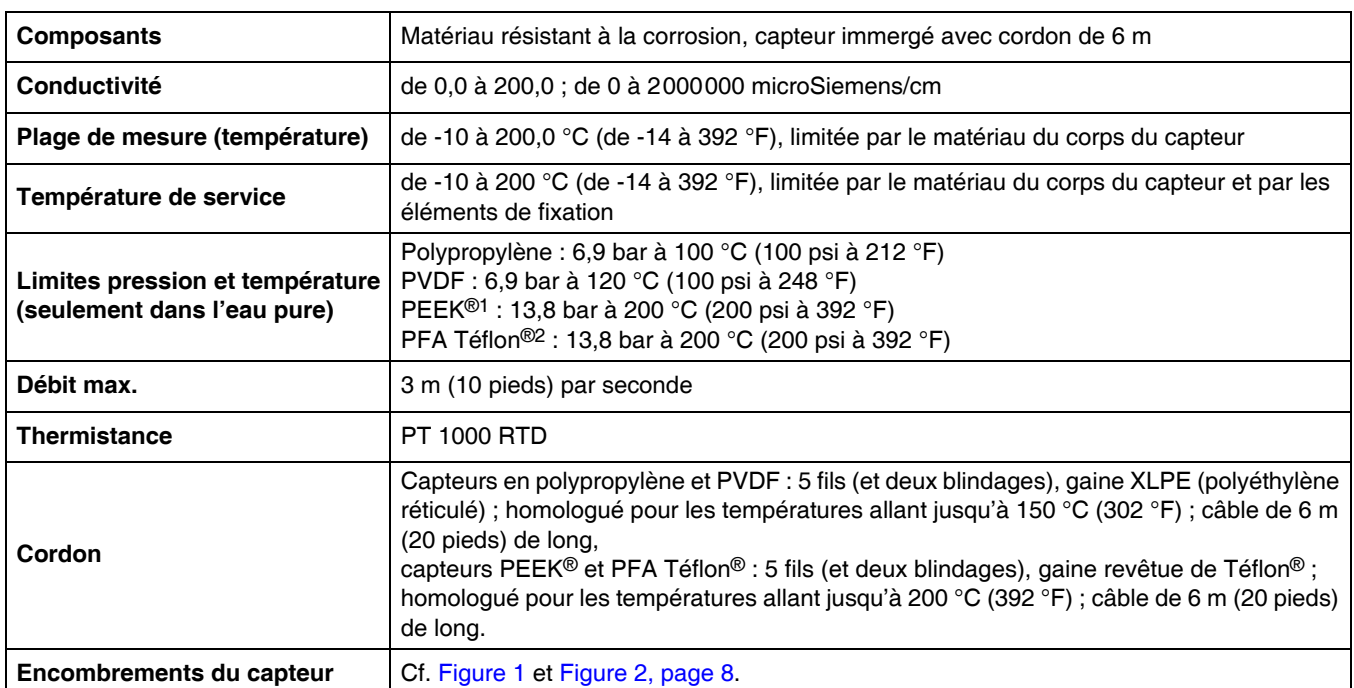

#### **Tableau 1 Caractéristiques techniques du conductimètre inductif**

1 PEEK® est une marque déposée de ICI Americas, Inc.

2 Téflon® est une marque déposée de Dupont Co.

#### **Tableau 2 Caractéristiques techniques de la passerelle numérique**

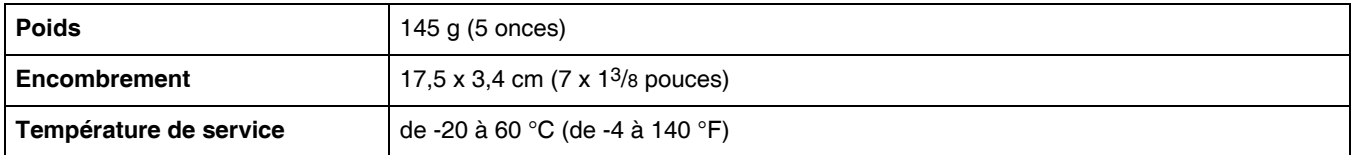

## **2.1 Consignes de sécurité**

Veuillez lire attentivement le manuel présent avant de déballer l'appareil, de le monter ou de l'exploiter. Veuillez tenir compte de tous les dangers et mesures de précaution. Leur non-respect est susceptible de blesser gravement l'exploitant ou d'endommager l'appareil.

Afin de vous assurer que la protection de l'appareil n'est pas endommagée, respectez les consignes de montage et d'emploi décrites dans ces instructions de service.

#### **2.1.1 Pictogrammes**

#### *DANGER*

*Indique un danger potentiel ou direct qui, s'il n'est pas évité, est susceptible d'engendrer la mort ou de graves blessures.*

#### *ATTENTION*

*Remarque signalant une situation dangereuse éventuelle qui risque d'entraîner des blessures plus ou moins graves.*

*Remarque importante : Informations importantes.* 

*Nota : Informations complémentaires.* 

### **2.1.2 Légende**

Veuillez lire toutes les étiquettes et panneaux de signalisation apposés sur l'appareil. Leur non-respect est susceptible de blesser l'expoitant ou d'endommager l'appareil.

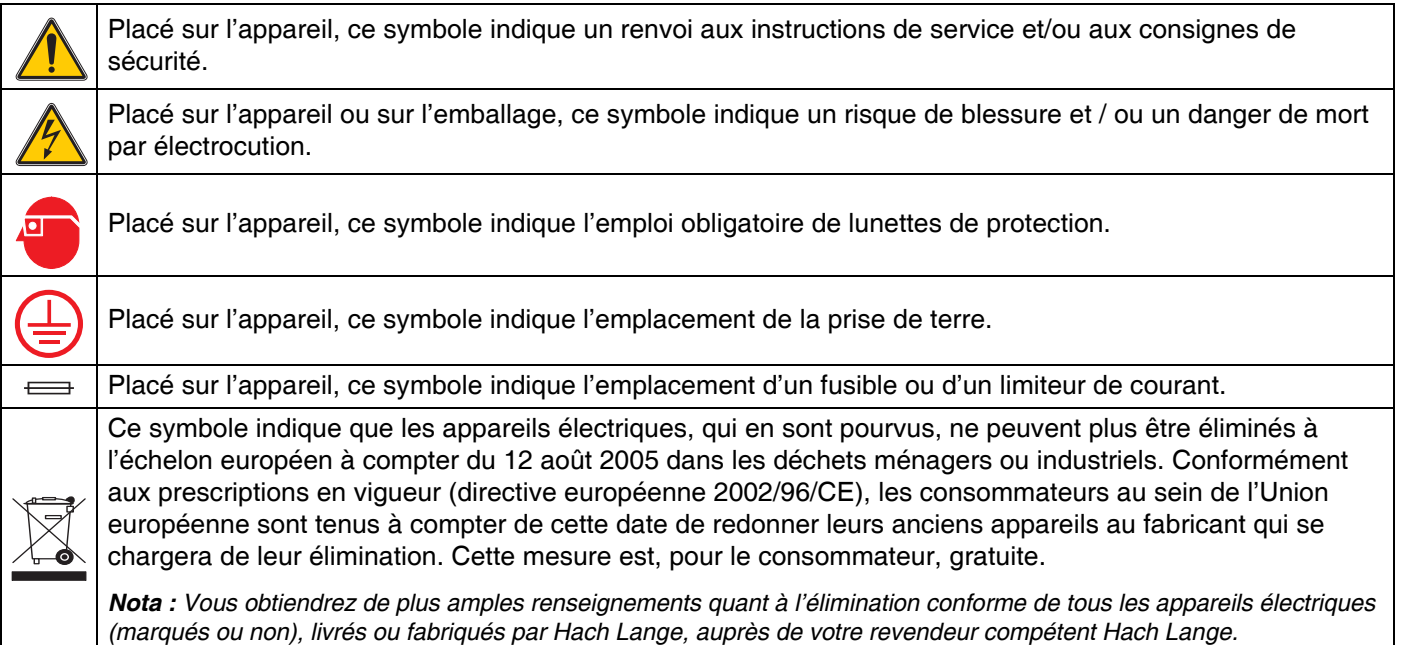

## **2.2 Généralités capteur**

Les accessoires en option, tels que le matériau de fixation pour le capteur, sont fournis avec les instructions de service qui décrivent toutes les opérations de montage à effectuer.

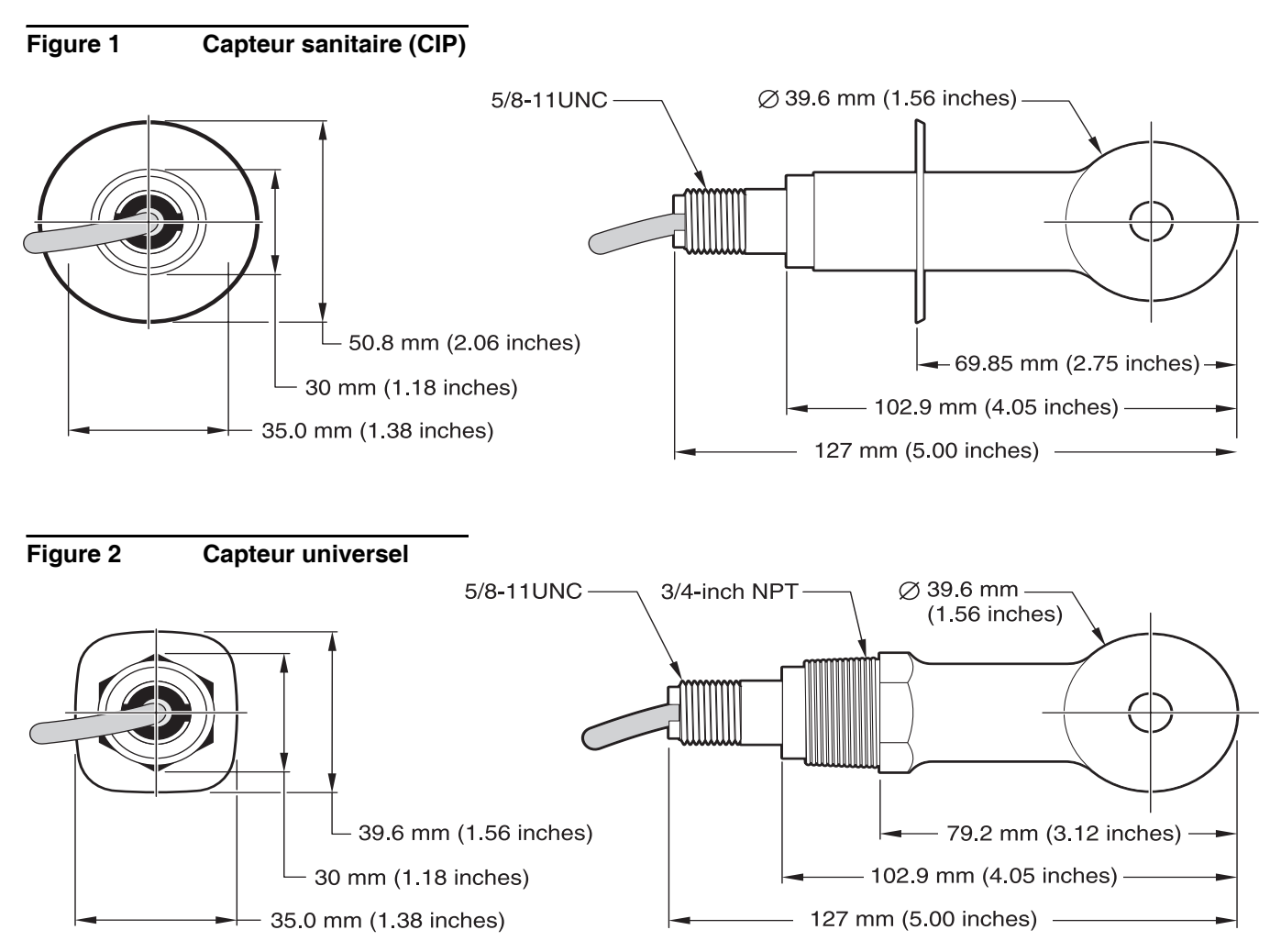

### **2.3 Passerelle numérique**

La passerelle numérique permet d'utiliser les capteurs analogiques existants avec les nouveaux transmetteurs numériques. Cette passerelle est dotée de tout le matériel informatique et logiciel requis afin de pouvoir être connectée au transmetteur et émettre un signal numérique.

## **2.4 Exploitation théorique**

Les mesures de conductivité inductives sont effectuées en envoyant un courant alternatif à travers une bobine toroïdale qui induit un courant dans l'électrolyte. Ce courant induit génère à son tour un courant dans une deuxième bobine toroïdale, courant proportionnel à la conductivité de la solution.

L'avantage primordial de la conductivité toroïdale réside dans le fait que les bobines ne sont pas en contact direct avec la solution. Etant donné que les bobines sont isolées de la solution, les huiles et autres salissures en faibles quantités n'entravent pas la mesure. De plus, il est possible de sélectionner le boîtier des bobines de telle manière qu'il est résistant à la corrosion environnante qui attaquerait les capteurs traditionnels munis d'électrodes métalliques.

#### *DANGER*

#### *Seul un personnel qualifié est autorisé à effectuer les opérations d'installation décrites dans ce chapitre.*

Le conductimètre numérique 3700 sc peut être exploité avec tout transmetteur sc, quel que soit le modèle. Vous trouverez de plus amples informations dans le manuel du transmetteur.

Il est préférable de relier le capteur sc à la passerelle numérique avant de le brancher au transmetteur. La passerelle numérique est une interface numérique vers le transmetteur numérique adapté. Cf. Chapitre 3.1 pour obtenir de plus amples renseignements.

## **3.1 Branchement à la passerelle numérique**

#### *DANGER*

*Risque d'explosion ! Ne brancher ou débrancher les appareils que lorsque l'alimentation en courant est désactivée ou dans des zones sûres.* 

**1.** Introduisez le câble du capteur à travers le presse étoupe dans la passerelle numérique et dénudez le câble (cf. Figure 3).

*Nota : Ne pas serrer le presse étoupe avant de brancher la passerelle numérique et de vous assurer de la fiabilité de l'assemblage des deux moitiés.* 

- **2.** Introduisez les fils, cf. Tableau 3 et Figure 3.
- **3.** Assurez-vous du logement conforme du joint torique entre les deux moitiés de la passerelle numérique et assemblez-les en les vissant. Serrez sans forcer.
- **4.** Serrez le presse étoupe pour fixer le câble du capteur.
- **5.** Branchez la passerelle numérique au transmetteur.

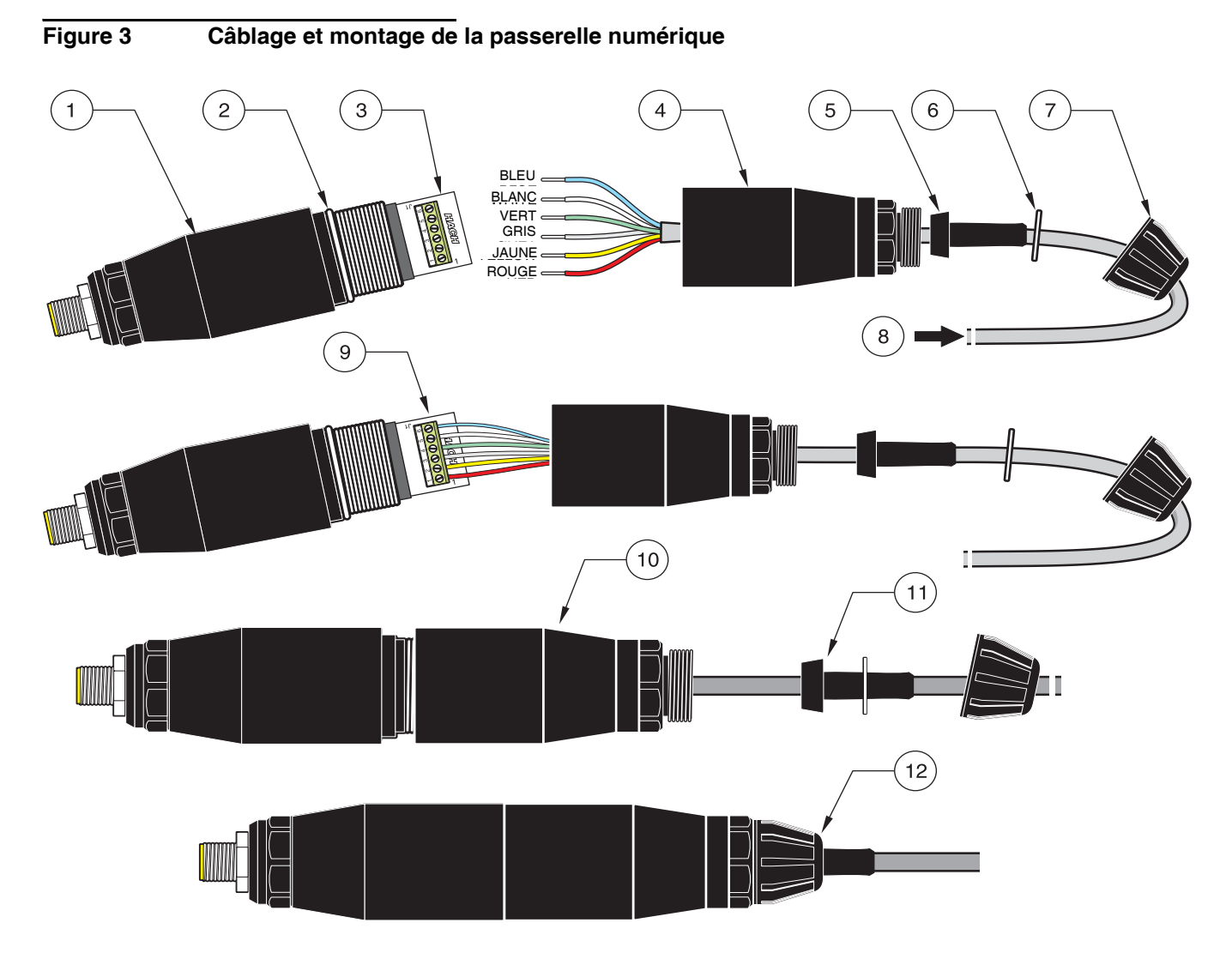

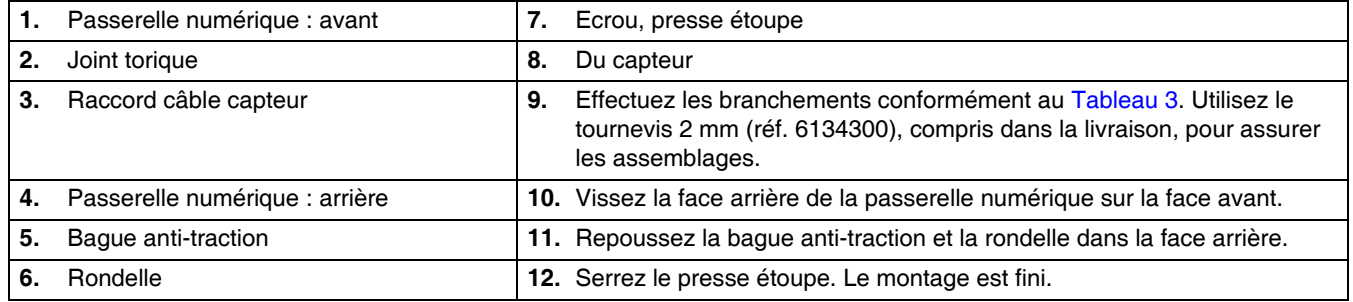

## **Tableau 3 Câblage de la passerelle numérique**

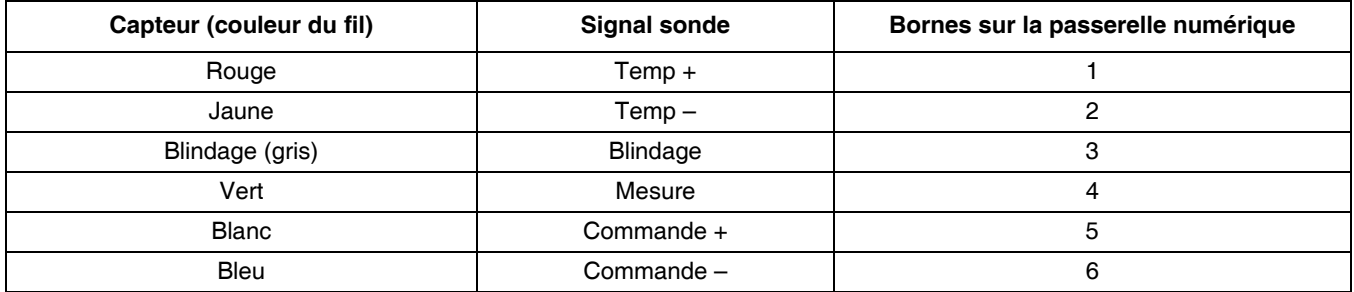

## **3.2 Branchement de la passerelle numérique au transmetteur sc**

La passerelle numérique devrait être reliée au capteur avant de la brancher au transmetteur.

#### **3.2.1 Branchement d'un capteur sc via connecteur**

Le câble du capteur est livré avec un connecteur numérique qui permet de le brancher facilement au transmetteur (Figure 4 Branchement du capteur via connecteur). Gardez le cap de la fiche femelle au cas où vous devriez démonter ultérieurement le capteur et fermer cette fiche. Des rallonges sont disponibles en option pour des câbles de capteur plus longs. Une longueur supérieure ou égale à 100 m exige l'installation d'une boîte de jonction.

*Nota : Utilisez exclusivement la boîte de jonction réf. 5867000. D'autres boîtes de jonction peuvent cacher des risques et/ou provoquer des dommages.*

#### **Figure 4 Branchement du capteur via connecteur**

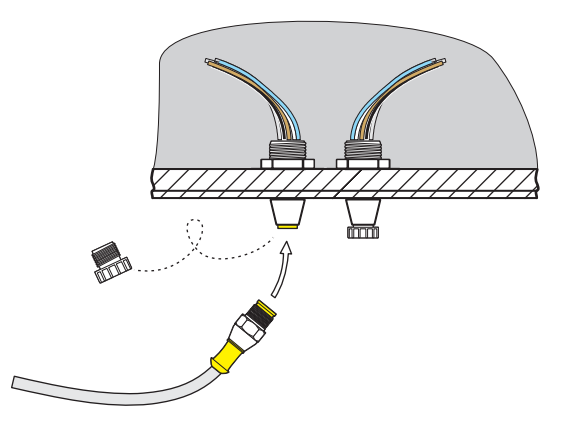

**Figure 5 Brochage du connecteur**

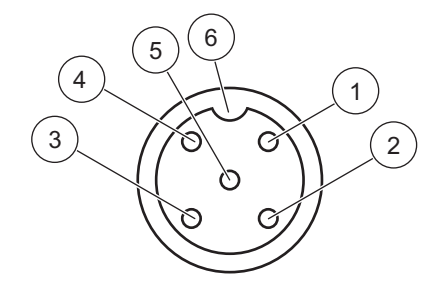

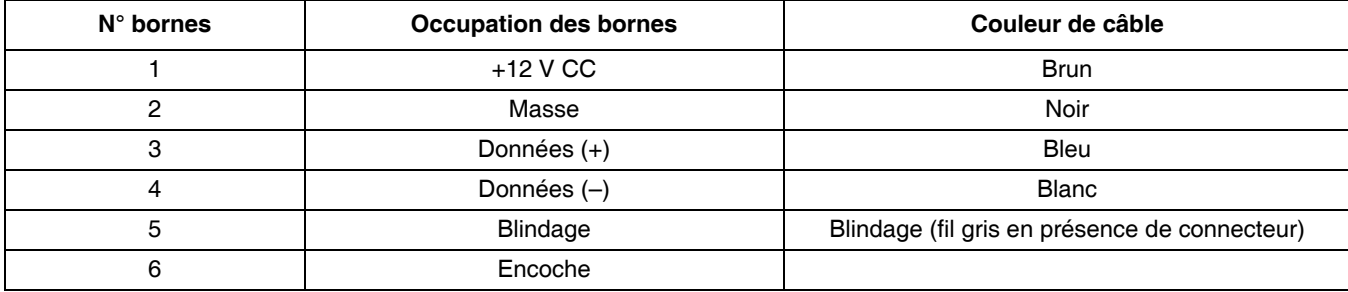

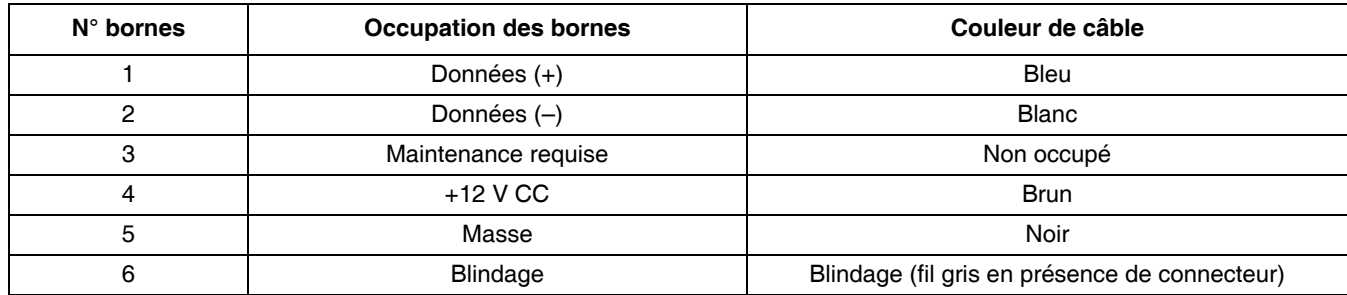

#### **Tableau 4 Câblage du capteur au bornier J5**

## **3.3 Fixation de la passerelle numérique**

La passerelle numérique est livrée avec une attache pour la fixation murale ou autre surface lisse. Encombrement passerelle numérique, cf. Figure 6. Utilisez une attache adaptée pour le montage mural. Après le branchement du capteur à la passerelle numérique et l'assemblage des deux moitiés, centrez l'attache sur la passerelle numérique et fermez l'attache. Cf. Figure 7.

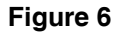

**Figure 6 Encombrement de la passerelle numérique**

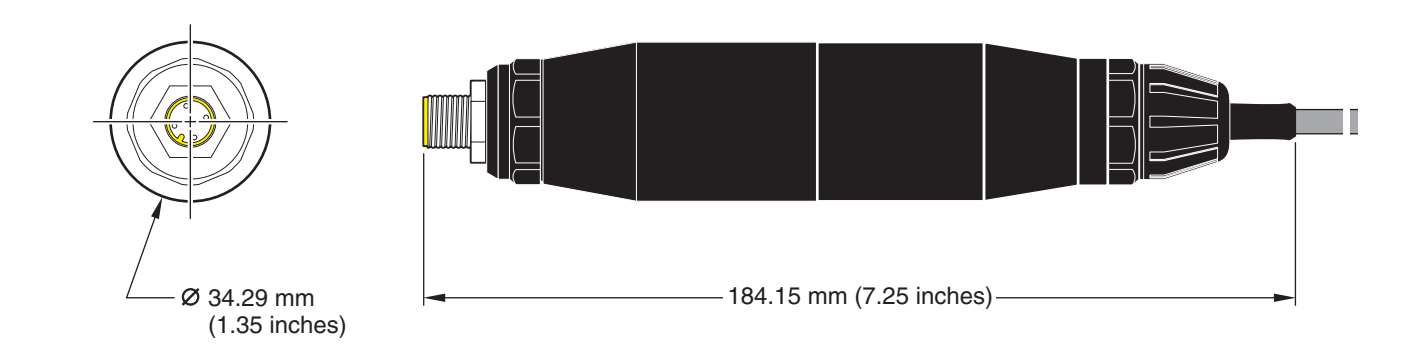

**Figure 7 Fixation de la passerelle numérique**

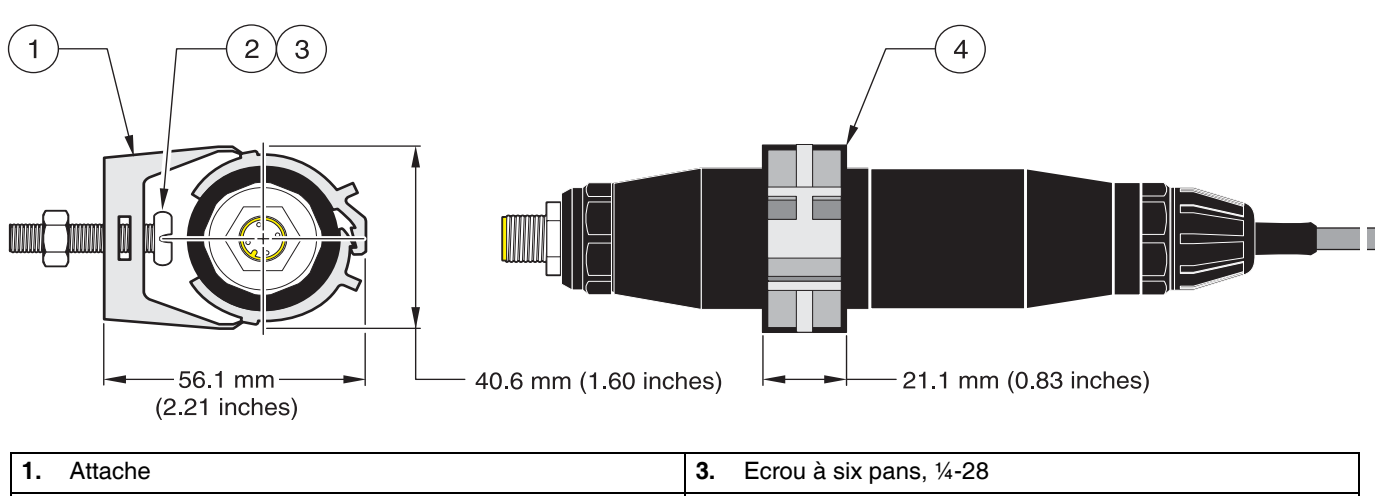

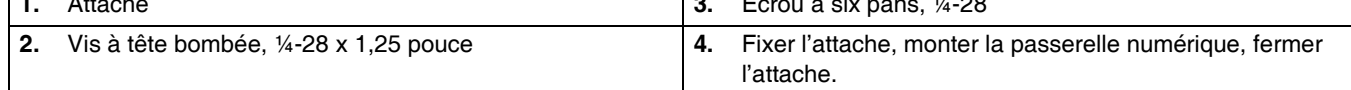

## **3.4 Installation du capteur dans le courant d'échantillon**

Placez le capteur le plus près possible de l'appareil. Il est possible d'immerger le capteur universel en le vissant sur l'extrémité d'un tube de longueur adéquate. Il peut être également monté dans un raccord en T 2" NPT, dans un raccord à souder (Weldolet) ou un collier en U équipé d'une visserie spéciale. De plus, il est possible de monter le capteur dans un robinet à bille à l'intérieur d'un tube ou d'une chaudière sous pression ou non.

Les capteurs, version sanitaire, peuvent être bloqués afin de garantir des applications CIP propres à l'aide de raccords en T sanitaires par pince(s), pinces de Mohr ou une pince performante.

Cf. Figure 8 représentant des exemples de montage et cf. Figure 1 et Figure 2, page 8 relatives aux cotes. Vous trouverez de plus amples renseignements sur le montage dans les instructions fournies avec les accessoires de fixation.

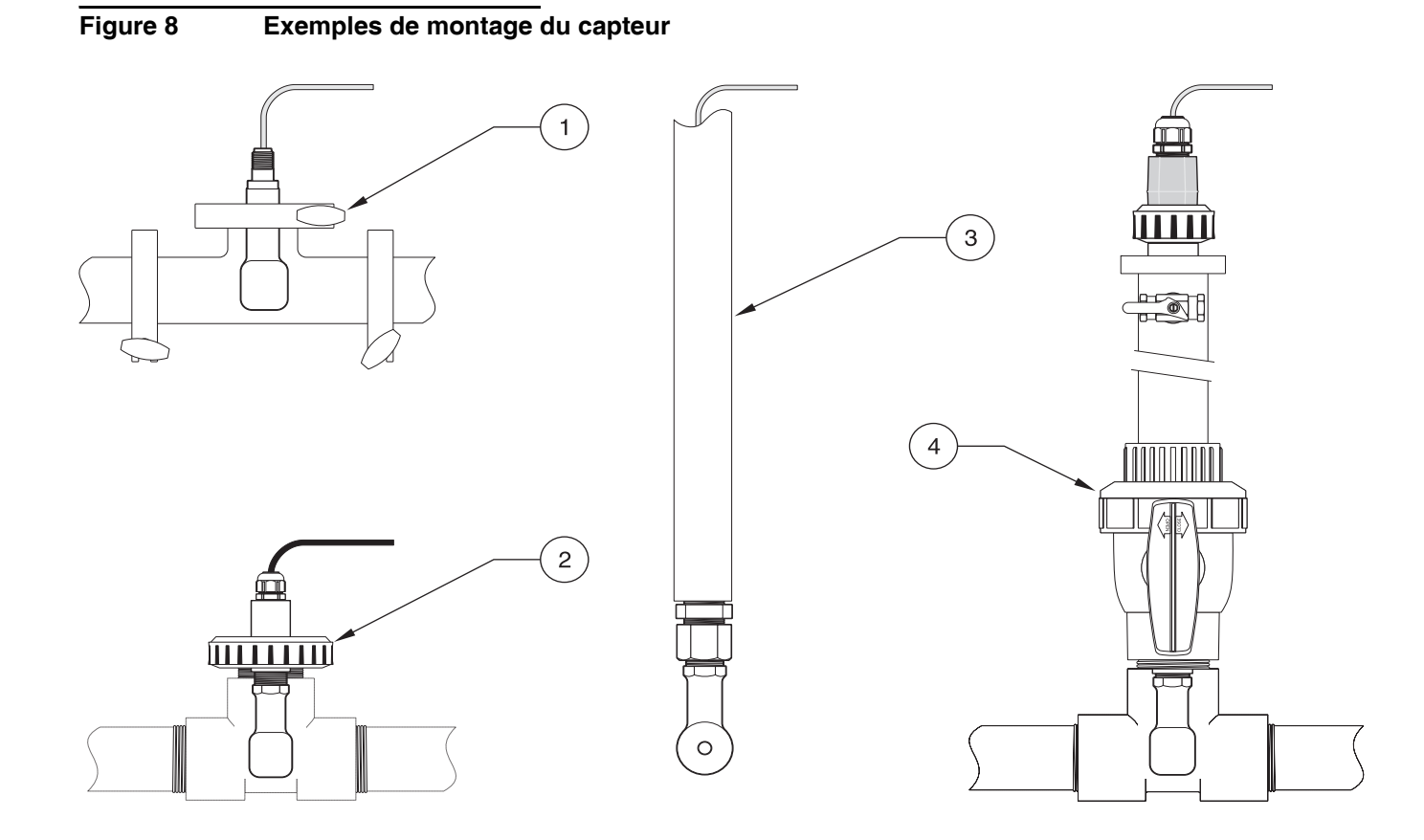

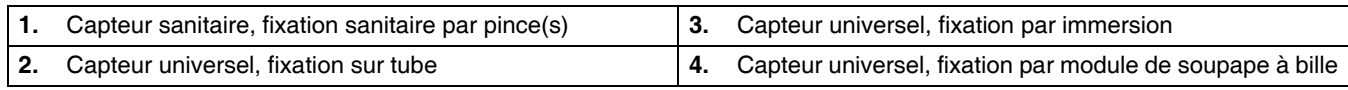

## **4.1 Utilisation du transmetteur sc**

Il est conseillé de se familiariser avec le fonctionnement du transmetteur avant l'emploi du capteur avec un transmetteur sc. Apprenez à naviguer à travers le menu et à utiliser les différentes options. Vous trouverez de plus amples informations dans le manuel du transmetteur.

## **4.2 Configuration du capteur**

Si un capteur est monté pour la première fois, son numéro de série (nom du capteur) est affiché. Les instructions suivantes vous permettent de modifier le nom du capteur si vous le souhaitez :

- **1.** Sélectionnez le MENU PRINCIPAL.
- **2.** Sélectionnez l'option PROGR. CAPTEUR dans le menu principal et validez.
- **3.** Dans la mesure où plus d'un capteur est connecté, sélectionnez le capteur souhaité et validez.
- **4.** Sélectionnez l'option CONFIGURATION et validez.
- **5.** Sélectionnez l'option EDITER NOM et modifiez le nom affiché. Validez ou annulez pour retourner vers le menu PROGR. CAPTEUR.

## **4.3 Enregistreur de données**

L'enregistreur de données du transmetteur sc dispose d'une archive données et d'une archive événements pour chaque capteur. Tandis que les mesures sont enregistrées à intervalles prescrits dans les archives données, l'archive événements collecte plusieurs événements au niveau des appareils, tels que modifications de la configuration, alarmes et conditions des alarmes. Les données sont enregistrées dans les archives données dans un format binaire comprimé, les événements dans les archives événements dans le format CSV. Pour obtenir de plus amples renseignements sur le téléchargement des archives, veuillez consulter le manuel du transmetteur.

## **4.4 Menu DIAGN. CAPTEUR**

#### **CHOIX CAPTEUR**

**LISTE ERREURS –** Cf. chapitre 6.1, page 25.

**LISTE AVERTIS. –** Cf. chapitre 6.2, page 25.

## **4.5 Menu PROGR. CAPTEUR**

#### **ETAL ONNAGE**

#### **CHOIX CAPTEUR (si plus d'un capteur)**

#### **ZERO**

Effectuez un étalonnage zéro afin d'éliminer le décalage du capteur.

#### **ETAL. PROCESS**

Effectuez un étalonnage un point.

## **4.5 Menu PROGR. CAPTEUR (Suite)**

#### **ETALONNAGE (Suite)**

#### **ETAL. CONDUCT.**

Après le réglage des pente et température de référence, exécutez un étalonnage un point du conductimètre.

#### **REG TEMP**

Régler la température affichée jusqu'à ± 15 °C.

#### **VALEURS DEFAUT**

Toutes les options réglées par l'utilisateur sont remises sur les valeurs par défaut.

#### **CONFIGURATION**

#### **EDITER NOM**

Entrez un nom à 10 caractères, tous symboles ou signes alphanumériques confondus.

#### **CHOIX COND./TD**

Sélectionnez parmi conductivité, concentration, TDS ou salinité. Si concentration est sélectionnée, l'option visant la configuration des paramétrages de concentration est proposée. Appuyez la flèche vers le bas jusqu'à CONFIG CONC. Deux types de concentration sont affichées : Intégrée et Définie par l'utilisateur. Le menu Intégrée propose de sélectionner plusieurs produits chimiques et concentrations.

#### **UNITE COND**

Sélectionnez l'une des unités affichées en fonction des paramètres sélectionnés dans le menu CHOIX COND./TD

#### **UNIT. TEMPER.**

Sélectionnez Celsius (°C) ou Fahrenheit (°F).

#### **CHOIX COMPENS**

Réglage par défaut : linéaire, avec une pente de 2 % par °C et une température de référence de 25 °C. Ce réglage par défaut convient à pratiquement toutes les solutions aqueuses. Les options dépendent de la mesure sélectionnée dans le menu CONFIGURATION>CHOIX COND./TD. Les options sont les suivantes :

PAS DE SELECT. : sans compensation thermique.

LINEAIRE : recommandé pour la plupart des applications. Appuyez sur la touche **ENTER** pour modifier la pente ou la température de référence.

EAU NATURELLE : veuillez contacter le service technique pour obtenir de plus amples renseignements relatifs à votre application.

PROGR. TABLE : utilisez cette option afin de configurer un tableau de compensation thermique en portant respectivement 10 paramètres en abscisse et ordonnée. Cf. chapitre 4.8.1, page 21 relatif à l'entrée des valeurs susnommées. Veuillez contacter le service technique pour obtenir de plus amples renseignements.

#### **PROGR. HISTOR.**

Sélectionnez INTERV SONDE ou INTERV TEMP. Si INTERVALLE est activé, sélectionnez à partir des options affichées la fréquence du compte-rendu pour l'affichage du capteur ou de la température. Réglage départ usine : Désactivé.

#### **FRÉQUENCE ALIM**

Sélectionnez 50 Hertz ou 60 Hertz afin de déterminer la fréquence à exclure.

#### **FILTRE**

Calculez la moyenne via le temps en entrant un chiffre compris entre 0 et 60. Réglage départ usine : 0 s.

#### **CAPTEUR TEMP.**

Sélectionnez le modèle de thermocouple (100PT, 1000PT (valeur par défaut) ou manuel) et sélectionnez le facteur afin d'entrer le facteur « T » spécifique fourni avec le facteur.

#### **JOURS ETAL**

Nombre de jours depuis le dernier étalonnage. Message d'erreur après 60 jours.

#### **JOURS CAPTEUR**

## **4.5 Menu PROGR. CAPTEUR (Suite)**

#### **CONFIGURATION (Suite)**

Nombre de jours depuis la mise en service du capteur. Message d'erreur après 365 jours.

#### **VALEURS DEFAUT**

Le logiciel du capteur repasse aux réglages par défaut.

#### **DIAG/TEST**

#### **INFO SONDE**

Affiche le nom du capteur entré, le numéro de série du capteur, le numéro de la mouture et le numéro de la version du pilote du capteur.

#### **DONNEES ETAL**

Affiche les correction de décalage actuelle et date du dernier étalonnage.

#### **SIGNAUX**

SIGNAL SONDE permet à l'utilisateur de régler la plage du capteur et l'affichage du compteur CAN et CPT CAN TEMP affiche les données brutes de la température compteur CAN. Comparable au compteur analogique - numérique.

#### **COMPTEUR**

JOURS CAPTEUR affiche le nombre total de jours d'utilisation du capteur et RAZ CAPTEUR remet le compteur du capteur à zéro.

## **4.6 Pression et altitude par rapport au niveau de la mer.**

*Nota : Si vous entrez la pression de l'air conformément au Tableau 5, il faut mettre l'altitude correspondante à 0 pied.*

Le Tableau 5 indique la pression de l'air en fonction des altitudes par rapport au niveau de la mer. Les chiffres indiqués se basent sur la supposition selon laquelle la pression de l'air au niveau de la mer est de 760 mm Hg. Dès que vous aurez établi la pression de l'air à l'aide du tableau ou reçu les informations d'une station météorologique locale, entrez cette valeur dans l'appareil.

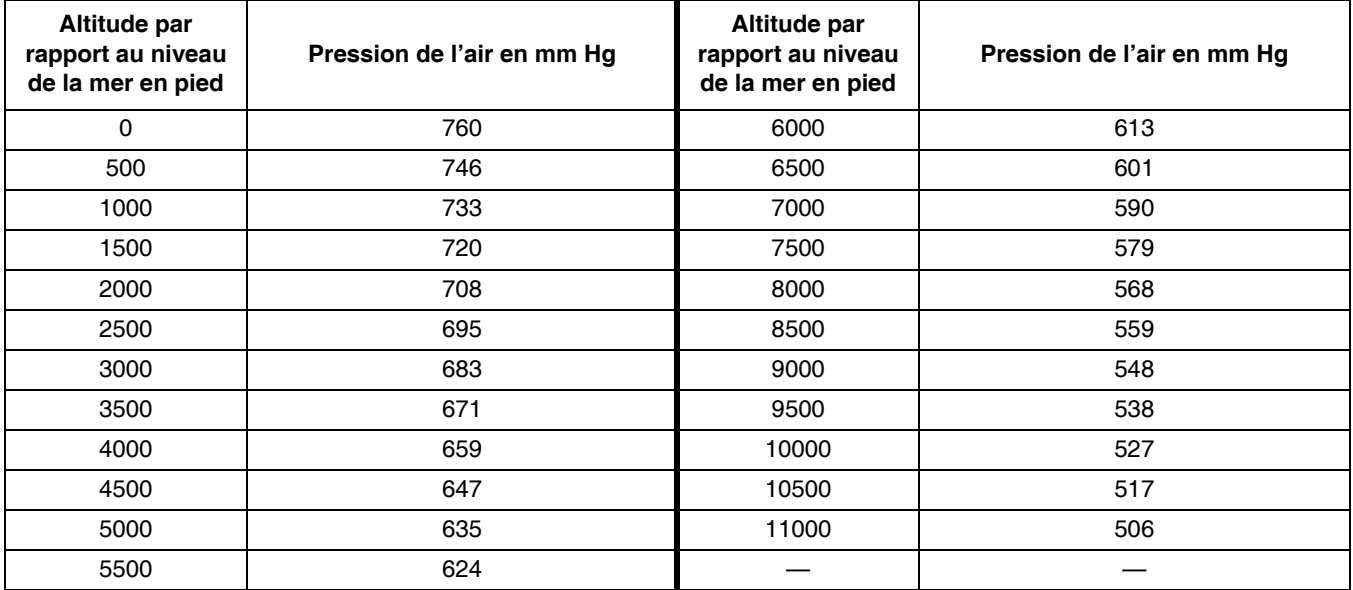

#### **Tableau 5 Pression de l'air en fonction des altitudes**

## **4.7 Etalonnage**

#### **Méthodes d'étalonnage lors de la mesure de la conductivité :**

- **Méthode ETAL. PROCESS :** Entrez la conductivité connue de l'échantillon déterminée par analyse en laboratoire ou mesure comparative.
- **Méthode ETAL. CONDUCT. :** Entrez la conductivité connue de la solution d'étalonnage, ses pentes linéaires % par °C et les températures de référence.
- **Méthode ZERO :** Entrez le point zéro (en air).

#### **Méthodes d'étalonnage lors de la mesure de la concentration en pour cent :**

- **Méthode ETAL. PROCESS (conc) :** Indiquez le taux de concentration connu de la solution d'étalonnage (idéal serait la solution du procédé).
- **Méthode ETAL. CONDUCT. :** Entrez la conductivité connue de la solution d'étalonnage, ses pentes linéaires % par °C et les températures de référence.
- **Méthode ETAL. PROCESS :** Entrez le taux de concentration connu de l'échantillon déterminé par analyse en laboratoire ou mesure comparative.

#### **Méthodes d'étalonnage lors de la mesure de TDS :**

- **Méthode ETAL. PROCESS (ppm) :** Indiquez la valeur TDS ppm connue de la solution d'étalonnage (idéal serait la solution du procédé).
- **Méthode ETAL. CONDUCT. :** Entrez la conductivité connue de la solution d'étalonnage, ses pentes linéaires % par °C et les températures de référence.
- **Méthode ETAL. PROCESS :** Entrez la valeur TDS ppm connue de l'échantillon déterminé par analyse en laboratoire ou mesure comparative.

### **4.7.1 Préparation de la solution de référence de conductivité**

Ajoutez la quantité prescrite de NaCl pur, sec à un litre d'eau pure déminéralisée exempte de CO2- à 25 °C.

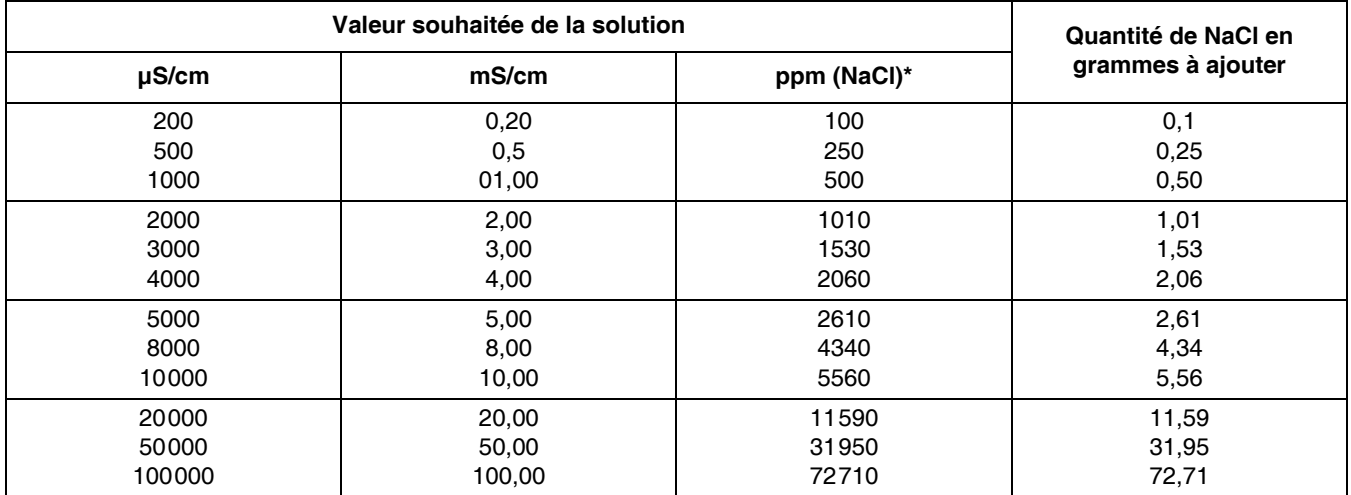

#### **Tableau 6 Solution de référence de conductivité**

## **4.7.2 ZERO**

Un étalonnage zéro permet de corriger les dérangements si les éléments de fixation sont montés trop près de l'objet (y compris du tube si montage en série) dans l'échantillon ou le courant.

- **1.** Sélectionnez l'option PROGR. CAPTEUR dans le menu principal et validez.
- **2.** Dans la mesure où plus d'un capteur est connecté, sélectionnez le capteur souhaité et validez.
- **3.** Sélectionnez l'option ETALONNAGE et validez.
- **4.** Sélectionnez ZERO. Sélectionnez l'un des modes sortie (ACTIF, MEMORISATION ou TRANSFERT) et validez.
- **5.** Amenez le capteur à l'air et validez pour poursuivre.
- **6.** L'étalonnage zéro commence et le message « ATTENTE… STABILISATION » est affiché. Les valeur actuelle et la température sont affichées. Validez.
- **7.** Remontez le capteur sur le lieu d'utilisation.

### **4.7.3 ETAL. PROCESS**

- **1.** Sélectionnez l'option PROGR. CAPTEUR dans le menu principal et validez.
- **2.** Dans la mesure où plus d'un capteur est connecté, sélectionnez le capteur souhaité et validez.
- **3.** Sélectionnez l'option ETALONNAGE et validez.
- **4.** Sélectionnez ETAL. PROCESS, puis l'un des modes sortie (ACTIF, MEMORISATION ou TRANSFERT) de la liste et validez.
- **5.** Plongez le capteur dans l'échantillon et validez pour poursuivre.
- **6.** Validez si affichage stable. Le message ETAL. PROCESS FINI et la pente sont affichés.
- **7.** Remontez le capteur sur le lieu d'utilisation.

## **4.7.4 ETAL. CONDUCT.**

- **1.** Sélectionnez l'option PROGR. CAPTEUR dans le menu principal et validez.
- **2.** Dans la mesure où plus d'un capteur est connecté, sélectionnez le capteur souhaité et validez.
- **3.** Sélectionnez l'option ETALONNAGE et validez.
- **4.** Sélectionnez ETAL. CONDUCT., puis l'un des modes sortie (ACTIF, MEMORISATION ou TRANSFERT) de la liste et validez.
- **5.** Sélectionnez l'option PROG. TEMP REF et validez.
- **6.** Sélectionnez l'option PROG. PENTE et validez.
- **7.** Plongez le capteur dans la solution et validez pour poursuivre.
- **8.** Validez si affichage stable. Le message CONF. ETAL. OK ? est affiché. Validez.
- **9.** Remontez le capteur sur le lieu d'utilisation.

#### **4.7.5 Etalonnage simultané de deux capteurs**

- **1.** Etalonnez d'abord le premier capteur et poursuivez jusqu'à ce que le message « ATTENTE… STABILISATION » soit affiché.
- **2.** Ouvrez le menu QUITTER et validez. Le mode mesure est affiché sur l'écran et le relevé du capteur venant d'être étalonné clignote.
- **3.** Etalonnez ensuite le deuxième capteur et poursuivez jusqu'à ce que le message « ATTENTE… STABILISATION » soit affiché.
- **4.** Ouvrez le menu QUITTER. Le mode mesure est affiché sur l'écran et les relevés des deux capteurs clignotent. L'étalonnage des deux capteurs se déroule en arrière-plan.
- **5.** Pour retourner vers l'étalonnage de l'un des deux capteurs, appuyez sur la touche MENU, ouvrez le menu PROGR. CAPTEUR et validez. Sélectionnez le capteur correspondant et validez.
- **6.** L'étalonnage en cours est affiché. Poursuivez l'étalonnage.

## **4.8 Compensation thermique**

Réglage par défaut : linéaire, avec une pente de 2% par °C et une température de référence de 25 °C.

Modifiez la nature de la compensation du capteur en sélectionnant le tableau SEL. TYPE TEMP. Les modèles disponibles sont les suivants :

- PAS DE SELECT. : sans compensation thermique.
- **•** LINEAIRE : recommandé pour la plupart des applications. Sélectionnez CONF. LINEAIRE et appuyez sur la touche ENTER pour accéder aux menus permettant de modifier la pente ou la température de référence.
- **•** EAU NATURELLE : non disponible pour TDS.
- **•** PROGR. TABLE : utilisez cette option afin de configurer un tableau de compensation thermique en portant respectivement 10 paramètres en abscisse et ordonnée.

#### **4.8.1 Entrer des valeurs dans le tableau de compensation thermique**

- **1.** Sélectionnez l'option PROGR. CAPTEUR dans le menu principal et validez.
- **2.** Dans la mesure où plus d'un capteur est connecté, sélectionnez le capteur souhaité et validez.
- **3.** Sélectionnez CONFIGURATION et validez.
- **4.** Sélectionnez CHOIX COMPENS. et validez.
- **5.** Sélectionnez SEL. TYPE TEMP et validez.
- **6.** Sélectionnez PROGR. TABLE et validez.
- **7.** Sélectionnez CONFIG. TABLE et validez.
- **8.** Validez une deuxième fois pour modifier les points concernés.

#### **4.8.2 Entrer des valeurs dans le tableau de configuration de la concentration**

Si, dans le menu CHOIX COND./TD, l'option SELECT CONCENTRATION est sélectionnée, l'utilisateur peut entrer des valeurs dans le tableau défini par lui-même de la manière suivante :

- **1.** Sélectionnez l'option PROGR. CAPTEUR dans le menu principal et validez.
- **2.** Dans la mesure où plus d'un capteur est connecté, sélectionnez le capteur souhaité et validez.
- **3.** Sélectionnez l'option CHOIX COND./TD, modifiez le réglage de l'option SELECT CONCENTRATION et validez.
- **4.** Sélectionnez CONFIG CONCENT et validez.

**5.** Sélectionnez SEL TYPE TEMP. Sélectionnez « TABL. UTILISAT » ou « INTEGRE » et validez.

#### **Si vous sélectionnez l'option « TABL. UTILISAT » :**

- **a.** Sélectionnez TABLEAU CONFIG et validez.
- **b.** Validez une deuxième fois pour modifier les points concernés.

#### **Si vous sélectionnez l'option « INTEGRE » :**

**a.** Sélectionnez un tableau de la liste des tableaux intégrés.

#### **4.8.3 Entrer des valeurs dans le tableau de configuration TDS**

Si, dans le menu CHOIX COND./TD, l'option SELECT TDS est sélectionnée, l'utilisateur peut entrer des valeurs dans le tableau défini par lui-même de la manière suivante :

- **1.** Sélectionnez l'option PROGR. CAPTEUR dans le menu principal et validez.
- **2.** Dans la mesure où plus d'un capteur est connecté, sélectionnez le capteur souhaité et validez.
- **3.** Sélectionnez l'option CHOIX COND./TD, modifiez le réglage de l'option SELECT CONCENTRATION et validez.
- **4.** Sélectionnez CONFIG TDS et validez.
- **5.** Sélectionnez PROG. COEFF. T et validez.
- **6.** Sélectionnez « NaCl » ou « TABL. UTILISAT ». La sélection de NaCl ne nécessite plus aucune autre configuration.

#### **Si vous sélectionnez l'option « Définie par l'utilisateur » :**

- **a.** Sélectionnez PROG. FACTEUR et validez.
- **b.** Entrez la valeur.

#### *DANGER*

*Seul un personnel qualifié est autorisé à effectuer les opérations de maintenance décrites dans ce chapitre.* 

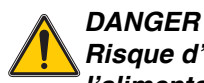

*Risque d'explosion ! Ne brancher ou débrancher les appareils que lorsque l'alimentation en courant est désactivée ou dans des zones sûres.* 

## **5.1 Echéancier**

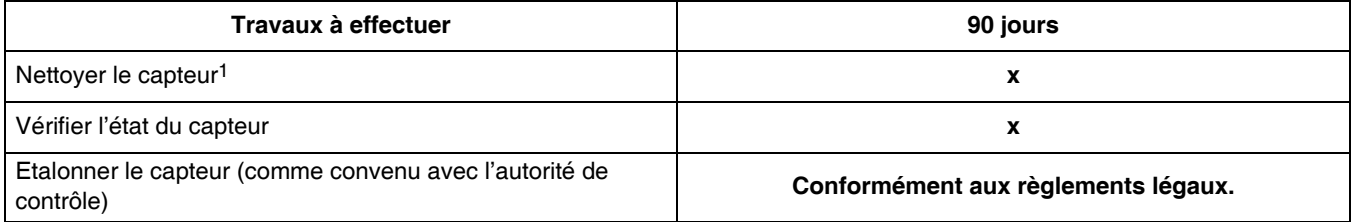

1 La fréquence du nettoyage dépend de l'application. Pour certaines applications, il est recommandé d'augmenter ou de réduire la fréquence du nettoyage.

## **5.2 Nettoyer le capteur**

Nettoyez l'extérieur du capteur sous l'eau courante propre. Nettoyez avec un chiffon humide ou une brosse pour éliminer les salissures restantes.

## **6.1 Messages d'erreur**

En cas d'erreur, la mesure du capteur concerné clignote sur l'écran et tous les contacts et sorties analogiques attribués à ce capteur sont mémorisés. Les conditions suivantes engendrent le clignotement des mesures :

- **•** Etalonnage du capteur
- **•** Transmission des données interrompue

Ouvrez le menu DIAGN. CAPTEUR et validez. Cliquez sur l'option LISTE ERREURS et appuyez sur la touche ENTER pour connaître l'origine de l'erreur. Cf. Tableau 7 récapitulant les erreurs.

#### **Tableau 7 Messages d'erreur**

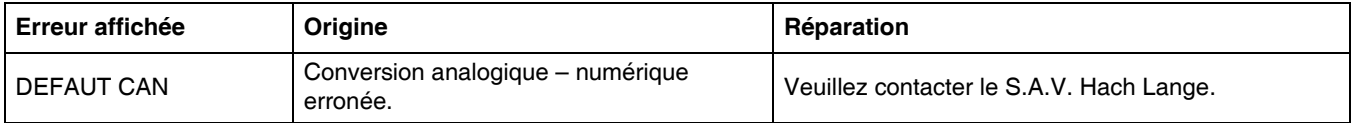

## **6.2 Messages d'alarme**

Si un capteur signale un avertissement, tous les menus, relais et sorties ne cessent de travailler normalement. Un icône est affiché toutefois à droite de l'écran. Ouvrez le menu DIAGN. CAPTEUR et appuyez sur la touche ENTER pour connaître l'origine de l'avertissement.

Un avertissement peut servir pour amorcer un relais et l'utilisateur peut définir une hiérarchie afin de déterminer la gravité de l'avertissement émis. Cf. Tableau 8 récapitulant les erreurs.

#### **Tableau 8 Messages d'alarme**

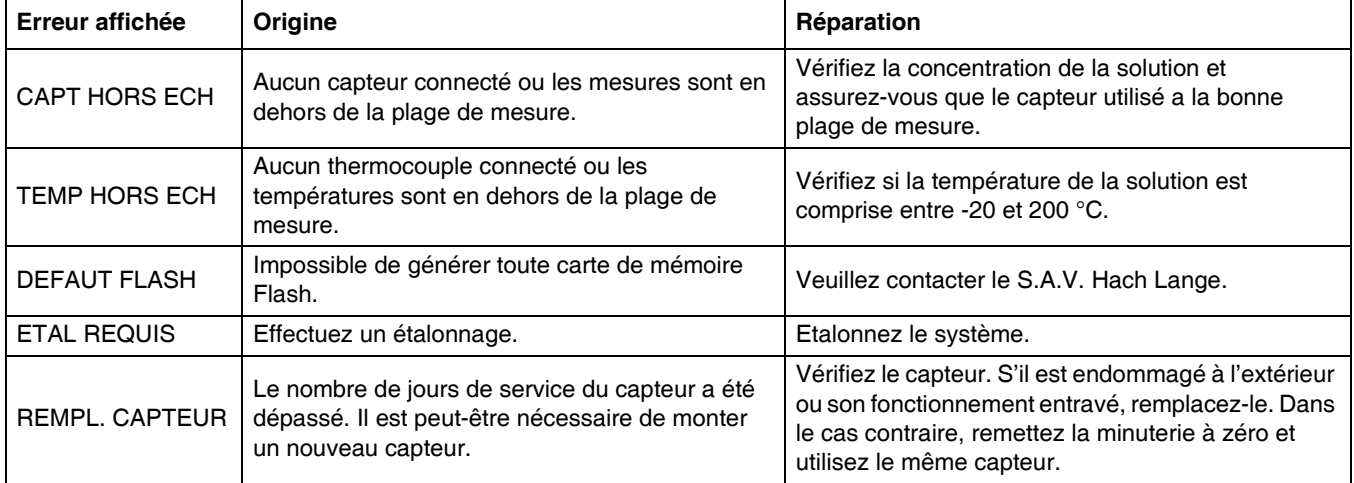

## **7.1 Accessoires, pièces de rechange, réactifs et étalons**

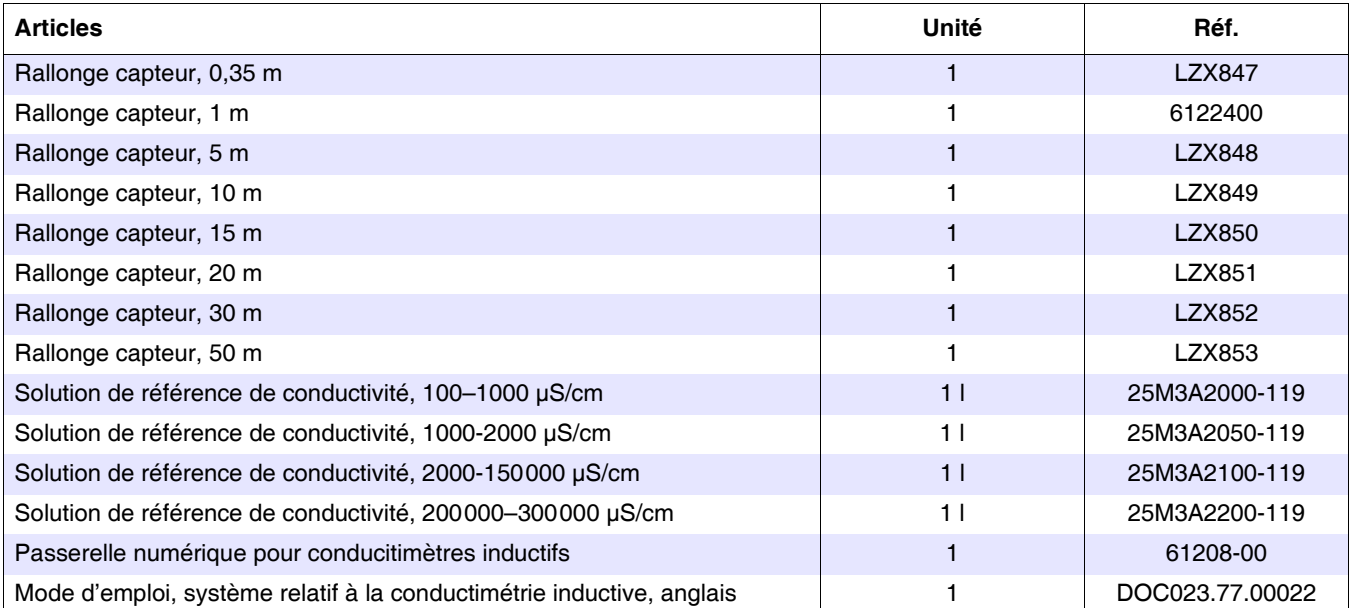

HACH LANGE GmbH garantit que le produit livré est exempt de vices de matériaux et d'usinage et s'engage à réparer ou à remplacer gratuitement les éventuelles pièces erronées.

Les appareils sont garantis 24 mois. La conclusion d'un contrat de maintenance dans les 6 mois suivant l'achat porte le délai de garantie à 60 mois.

Le fournisseur est responsable des vices, comprenant également le défaut de propriétés garanties, à l'exclusion de toute autre demande, de la manière suivante : toutes les pièces, inutilisables au cours de la garantie accordée à compter du jour du transfert du risque ou qui se sont nettement détériorées en raison d'une circonstance, dont il est possible de prouver l'existence avant le transfert du risque, notamment en raison de conception erronée, de matériau de moindre qualité ou de vice de fabrication, seront réparées ou de nouvelles pièces seront gratuitement livrées à la discrétion du fournisseur. Le client est tenu de notifier par écrit la constatation de tels vices au fournisseur immédiatement, toutefois 7 jours au plus tard après la constatation de ce vice. Dans le cas contraire, le produit livré est considéré comme accepté, nonobstant le vice constaté. Toute autre responsabilité pour dommages directs ou indirects est exclue.

Si, pendant la garantie, le client ou le fournisseur, tenu d'effectuer des travaux de maintenance (maintenance) ou d'entretien relatifs à l'appareil livré et prescrits par le fournisseur, ne respecte pas ces consignes, tout droit à réparation des dommages dus au non-respect de ces consignes est nul.

Il est impossible de faire valoir des droits additionnels, notamment des droits à réparation des dommages consécutifs.

Les consommables et dommages, dus à une erreur de manipulation, à une fixation insuffisante ou à un usage non conforme, sont exclus de cet accord.

Les appareils HACH LANGE GmbH ont prouvé leur fiabilité dans de nombreuses applications et sont donc employés fréquemment dans des circuits de régulation automatiques afin de garantir le fonctionnement le plus rentable possible.

Afin d'éviter ou de limiter tous dommages consécutifs, il est donc recommandé de concevoir le circuit de régulation de telle manière que le dérangement d'un appareil entraîne automatiquement une commutation du circuit de réserve qui assure le fonctionnement le plus fiable pour l'environnement et le processus.

## **8.1 Normes et dispositions légales**

Hach company certifie que l'appareil livré a été minutieusement testé et vérifié départ usine et qu'il est conforme aux caractéristiques techniques publiées.

Le **transmetteur sc100/sc1000 et le conductimètre inductif** ont été testés et ils sont certifiés conformes aux normes suivantes :

## **Sécurité produit**

UL 61010A-1 (ETL Listed n° 65454) CSA C22.2 n° 1010.1 (Certification ETLc n° 65454) Conformité à la norme EN 61010-1 (IEC 1010-1), avenants 1 et 2, selon 73/23/CEE, justificatif de la vérification par Intertek Testing Services.

## **Immunité**

L'appareil a été testé conformément à la/aux norme(s) suivante(s) quant à leur compatibilité électromagnétique (CEM) dans l'industrie :

**EN 61326** (matériels électriques de commande et de laboratoire – Prescriptions relatives à la-CEM) conformément à la **directive CEM 89/336/CEE :** justificatif de la vérification par Hach Company, certificat de conformité délivré par Hach Company.

#### **Normes d'essai sélectionnées :**

IEC 1000-4-2:1995 (EN 61000-4-2:1995) Immunité aux décharges électrostatiques (critère B)

IEC 1000-4-3:1995 (EN 61000-4-3:1996) Immunité rayonnée – Champs électromagnétiques (critère A)

IEC 1000-4-4:1995 (EN 61000-4-4:1995) Immunité aux transitoires électriques rapides en salve (critère B)

IEC 1000-4-5:1995 (EN 61000-4-5:1995) Immunité aux ondes de choc (critère B) IEC 1000-4-6:1996 (EN 61000-4-6:1996) Immunité conduite – Perturbations conduites radiofréquence (critère A)

IEC 1000-4-11:1994 (EN 61000-4-11:1994) Immunité aux creux de tension, coupures brèves et variations de tension (critère B)

#### **Autre(s) norme(s) d'essai en matière d'immunité :**

ENV 50204:1996 Champs de rayonnements électromagnétiques des téléphones numériques (critère A)

### **Parasitages**

L'appareil a été testé conformément à la/aux norme(s) suivante(s) en matière de parasitage haute fréquence :

Conformément à la directive CEM **89/336/CEE : EN 61326:1998** (matériels électriques de mesure, de commande et de laboratoire – Prescriptions relatives à la CEM), limites pour les émissions de la classe A. Justificatif de la vérification par Hewlett Packard, Fort Collins, Colorado Hardware Test Center (A2LA-Nr 0905-01), certificat de conformité délivré par Hach Company.

#### **Normes d'essai sélectionnées :**

EN 61000-3-2 Courant harmonique, occasionné par des matériels électriques EN 61000-3-3 Fluctuations de tension (flicker), occasionnées par des matériels électriques

#### **Autre(s) norme(s) d'essai en matière de parasitage :**

**EN 55011 (CISPR 11),** Limites pour les émissions de classe A

#### **HACH LANGE GmbH**

Willstätterstraße 11 40549 Düsseldorf (Allemagne) Tél. +49 (0) 211 5288 0 Fax +49 (0) 211 5288 143 info@hach-lange.de www.hach-lange.de

#### **DR. BRUNO LANGE GES. MBH**

Industriestraße 12 3200 Obergrafendorf (Autriche) Tél. +43(0)2747 7412 Fax +43(0)2747 4218 info@hach-lange.at www.hach-lange.de

#### **DR. LANGE NEDERLAND B.V.**

Laan van Westroijen 2a 4003 AZ Tiel (Pays-Bas) Tél. +31 (0)344 63 11 30 Fax +31 (0)3 44 63 11 50 info@hach-lange.nl www.hach-lange.nl

#### **HACH LANGE S.L.U.**

C/Araba 45, Apdo. 220 20800 Zarautz/Guipúzcoa (Espagne) Tél. +34 9 43 89 4379 Fax +34 9 43 13 02 41 info@hach-lange.es www.hach-lange.es

#### **HACH LANGE S.R.O.**

Lešanská 2a/1176 141 00 Praha 4 (Prague, République tchèque) Tél. +420 272 12 45 45 Fax +420 272 12 45 46 info@hach-lange.cz www.hach-lange.cz

#### **HACH LANGE LTD**

Pacific Way Salford Manchester, M50 1DL (Grande-Bretagne) Tél. +44 (0)1618 72 14 87 Fax +44 (0)161 8 48 73 24 info@hach-lange.co.uk www.hach-lange.co.uk

#### **DR. BRUNO LANGE AG**

Juchstrasse 1 8604 Hegnau (Suisse) Tél. +41 (0) 44 94566 10 Fax +41 (0) 44 94566 76 info@hach-lange.ch www.hach-lange.ch

#### **HACH LANGE AB**

Vinthundsvägen 159A 128 62 SKÖNDAL (Suède) Tél. +46 (0)8 7 98 05 00 Fax +46 (0)8 7 98 05 30 info@hach-lange.se www.hach-lange.se

#### **HACH LANGE SP.ZO.O.**

ul. Opolska 143 a 52-013 Wroclaw (Pologne) Tél. +48 71 3 42 10-81 Fax +48 71 3 42 10-79 info@hach-lange.pl www.hach-lange.pl

#### **HACH LANGE S.R.O.**

Sabinovská 10 821 02 Bratislava (Slovaquie) Tél. +421 2 4820 9091 Fax +421 2 4820 9093 info@hach-lange.sk www.hach-lange.sk

#### **HACH LANGE HACH SAS**

33, rue du Ballon 93165 Noisy-le-Grand (France) Tél. +33 (0)1 48 15 68 70 Fax +33 (0)1 48 15 80 00 info@hach-lange.fr www.hach-lange.fr

#### **HACH LANGE SA**

Motstraat 54 2800 Mechelen (Malines, Belgique) Tél. +32 (0)15 42 35 00 Fax +32 (0)1541 6120 info@hach-lange.be www.hach-lange.be

#### **HACH LANGE A/S**

Åkandevej 21 2700 Brønshøj (Danemark) Tél. +45 36 77 29 11 Fax +45 36 77 49 11 info@hach-lange.dk www.hach-lange.dk

#### **HACH LANGE S.R.L.**

Via Riccione, 14 20156 Milano (Milan, Italie) Tél. +39 02 39 23 14-1 Fax +39 02 39 23 14-39 info@hach-lange.at www.hach-lange.it

#### **HACH LANGE LDA**

Rua dos Malhões, Edif. D. Pedro I 2770-071 Paço d'Arcos (Portugal) Tél. +351 210 00 1750 Fax +351 210 00 8140 info@hach-lange.pt www.hach-lange.pt

## **Contact**

## **Annexe A Modbus Register Information**

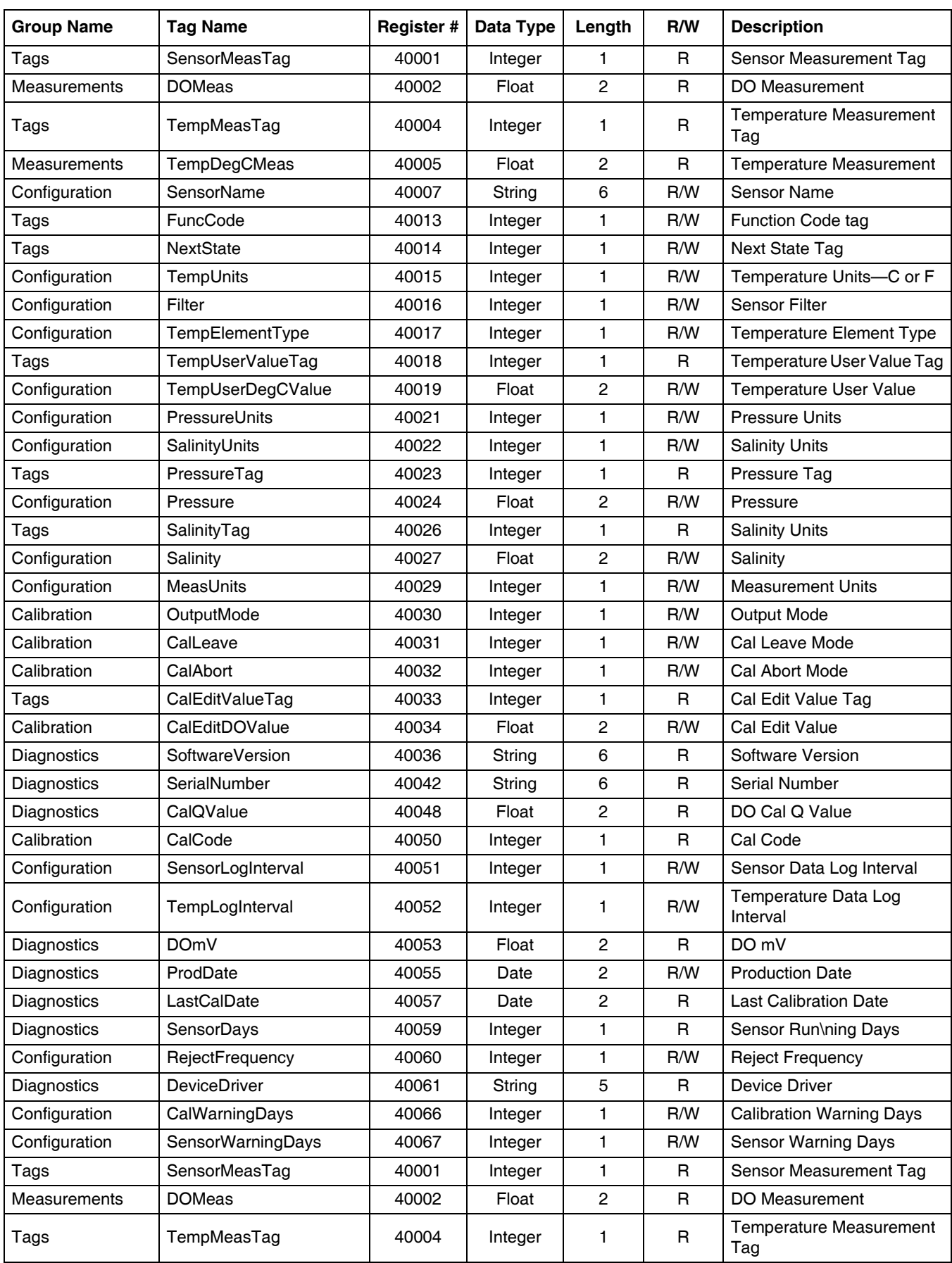

#### **Tableau 9 Sensor Modbus Registers**

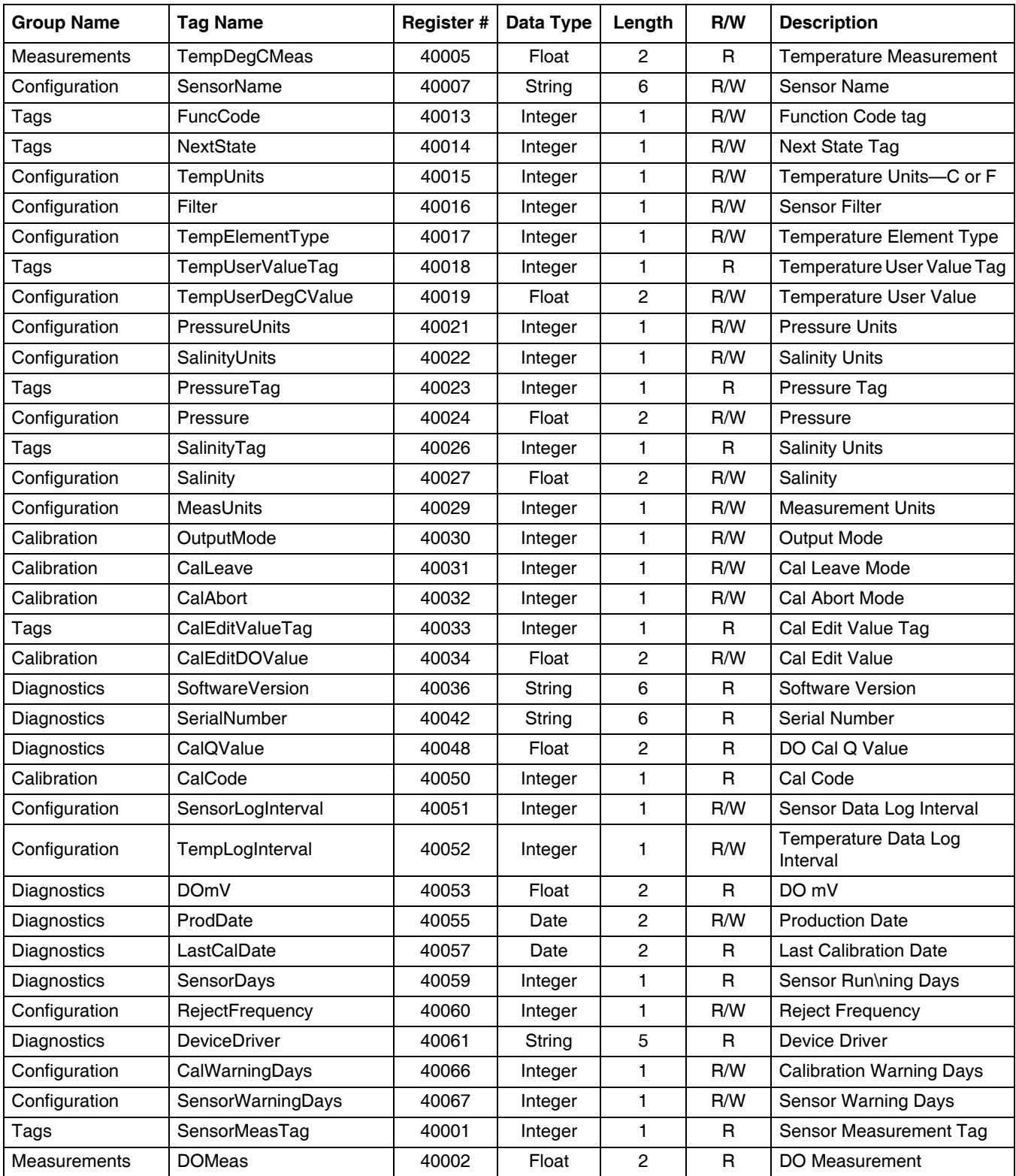

## **Tableau 9 Sensor Modbus Registers (Suite)**

## Index

## $\mathbf c$

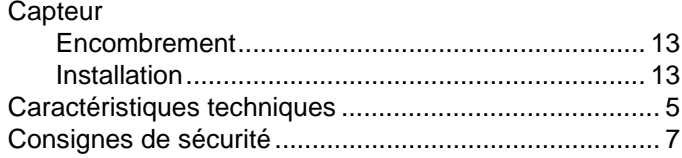

## $\mathsf{E}$

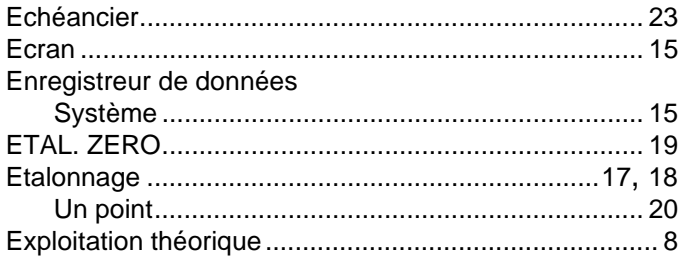

## $\mathbf M$

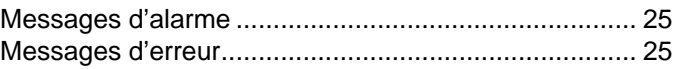

## $\overline{\mathsf{N}}$

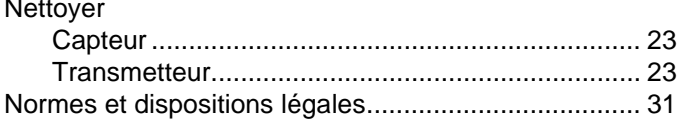

# P<br>Piè

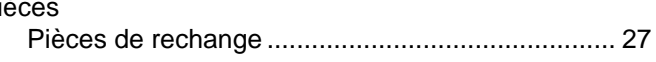